## Dell Venue Pro 11 -7130/7139 User's Guide

Regulatory Model: T07G Regulatory Type: T07G001

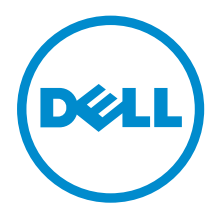

## Notes, Cautions, and Warnings

 $\mathbb Z$  NOTE: A NOTE indicates important information that helps you make better use of your computer.

CAUTION: A CAUTION indicates either potential damage to hardware or loss of data and tells you how to avoid the problem.

WARNING: A WARNING indicates a potential for property damage, personal injury, or death.

#### **©** 2013 Dell Inc. All Rights Reserved.

Trademarks used in this text: Dell™, the DELL logo, Venue™, and Wi-Fi Catcher™ are trademarks of Dell Inc. Intel®, Xeon®, Core™, and Atom™, are registered trademarks or trademarks of Intel Corporation in the U.S. and other countries. Microsoft®, Windows®, MS-DOS®, Windows Vista®, the Windows Vista start button, and Office Outlook® are either trademarks or registered trademarks of Microsoft Corporation in the United States and/or other countries. Wi-Fi® is a registered trademark of Wireless Ethernet Compatibility Alliance, Inc.

2013 -10

∕心

Rev. A00

# **Contents**

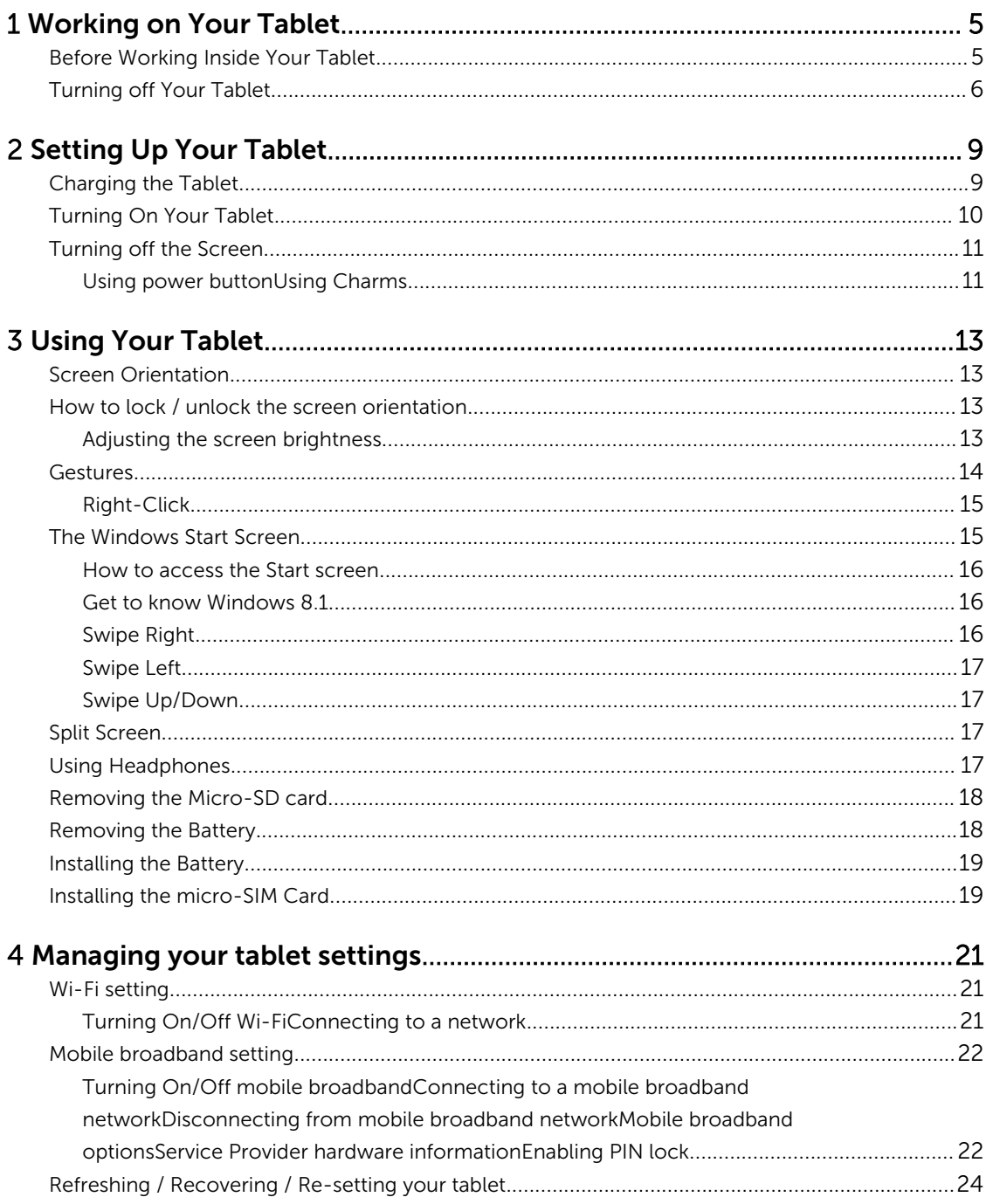

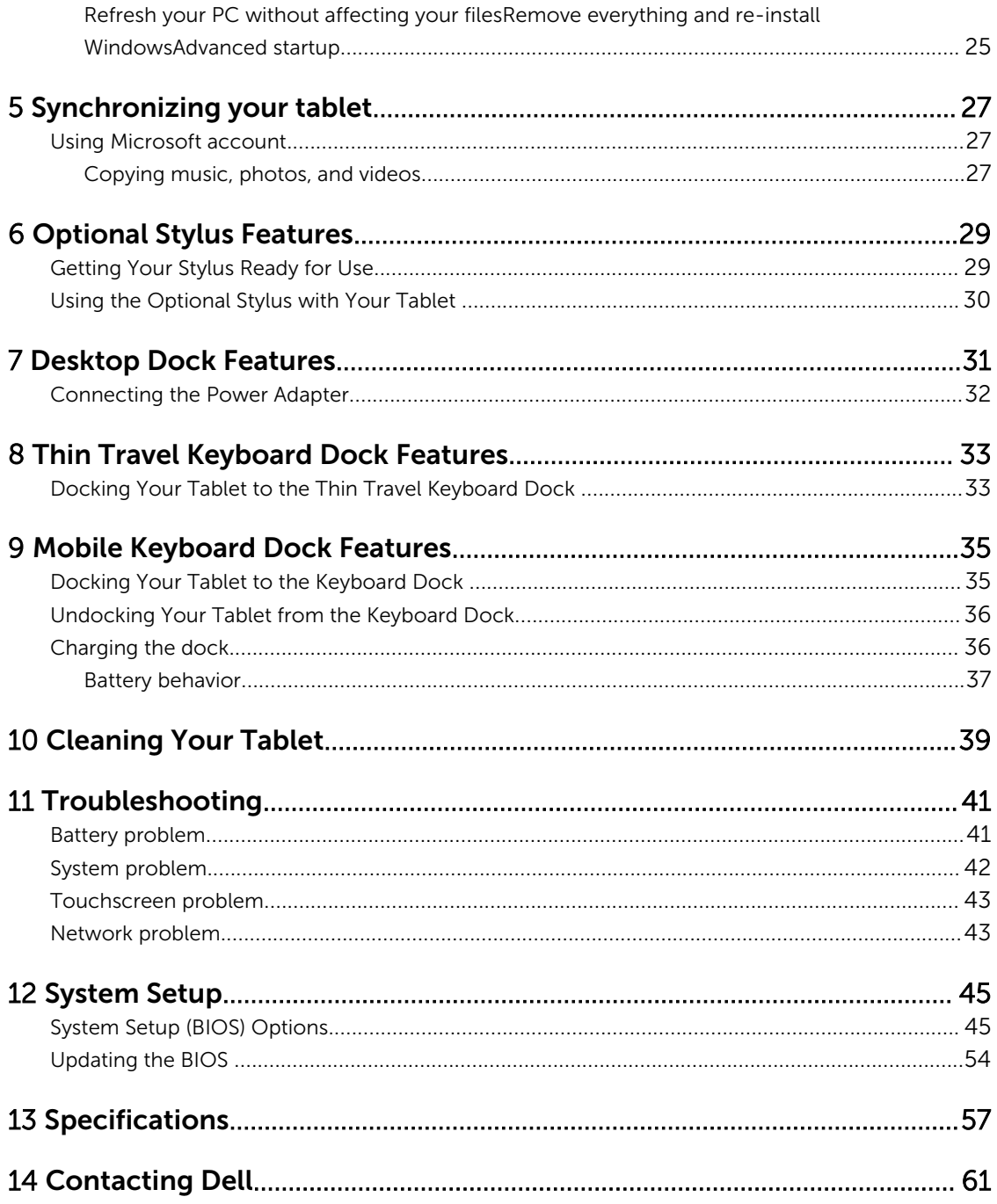

1

# <span id="page-4-0"></span>Working on Your Tablet

## Before Working Inside Your Tablet

Use the following safety guidelines to help protect your tablet from potential damage and to help to ensure your personal safety. Unless otherwise noted, each procedure included in this document assumes that the following condition exists:

• You have read the safety information that shipped with your tablet.

WARNING: Before working inside your tablet, read the safety information that shipped with your tablet. For additional safety best practices information, see the Regulatory Compliance Homepage at www.dell.com/regulatory\_compliance

CAUTION: Many repairs may only be done by a certified service technician. You should only perform troubleshooting and simple repairs as authorized in your product documentation, or as directed by the online or telephone service and support team. Damage due to servicing that is not authorized by Dell is not covered by your warranty. Read and follow the safety instructions that came with the product.

CAUTION: To avoid electrostatic discharge, ground yourself by using a wrist grounding strap or by periodically touching an unpainted metal surface, such as a connector on the back of the tablet.

CAUTION: Handle components and cards with care. Do not touch the components or contacts on a card. Hold a card by its edges or by its metal mounting bracket.

CAUTION: When you disconnect a cable, pull on its connector or on its pull-tab, not on the cable itself. Some cables have connectors with locking tabs; if you are disconnecting this type of cable, press in on the locking tabs before you disconnect the cable. As you pull connectors apart, keep them evenly aligned to avoid bending any connector pins. Also, before you connect a cable, ensure that both connectors are correctly oriented and aligned.

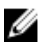

NOTE: The color of your tablet and certain components may appear differently than shown in this document.

To avoid damaging your tablet, perform the following steps before you begin working inside the tablet.

- 1. Ensure that your work surface is flat and clean to prevent the tablet cover from being scratched.
- 2. Turn off your tablet (see [Turning Off Your Tablet\)](#page-5-0).
- **3.** If the tablet is connected to a docking device (docked) such as the optional docking station or keyboard dock, un-dock it.
- 4. Disconnect the power adapter from the tablet.
- 5. Turn the tablet upside-down on a flat work surface.

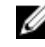

**NOTE:** To avoid damaging the system board, you must remove the main battery before you service the tablet.

6. Remove the main battery.

<span id="page-5-0"></span>7. Press and hold the power button for a few seconds to remove the flea power from the system board.

CAUTION: To guard against electrical shock, always unplug your tablet from the electrical outlet.

CAUTION: Before touching anything inside your tablet, ground yourself by touching an unpainted metal surface, such as the metal at the back of the tablet. While you work, periodically touch an unpainted metal surface to dissipate static electricity, which could harm internal components.

8. Remove the storage SD card from the tablet.

## Turning off Your Tablet

Turning off your tablet completely shuts down your tablet. You can turn off your tablet by two ways:

• Using power button

• Using charms menu

- 1. To turn off your tablet using power button:
	- a) Press and hold the **Power** button  $\boxed{\cup}$  until you see "Slide to shut down your PC" on the screen.

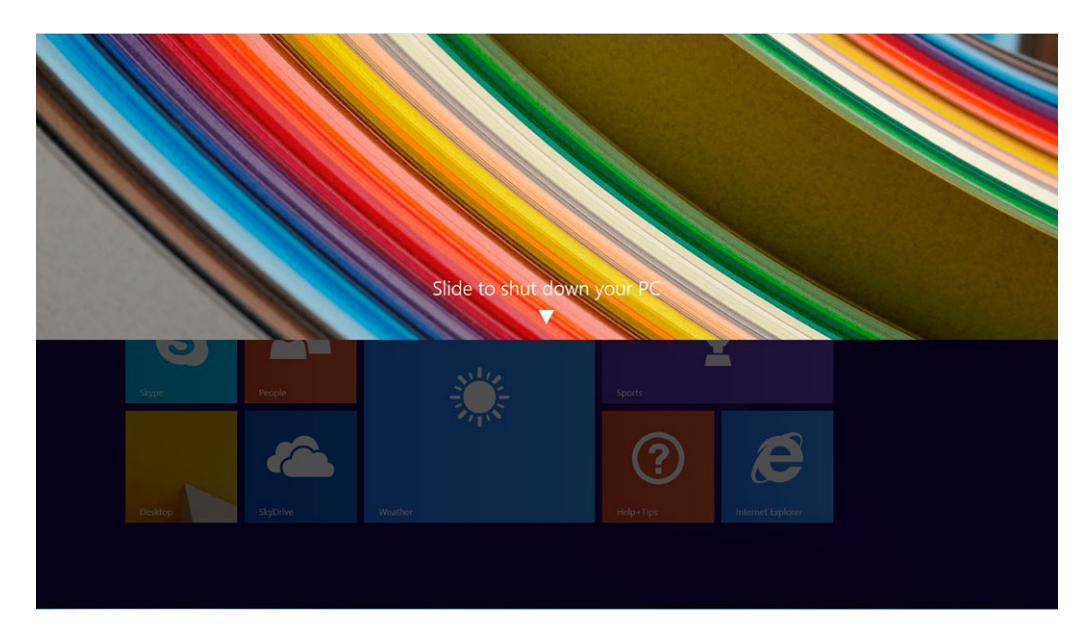

b) Slide to shut down your tablet.

 $\mathbb Z$  NOTE: You can also turn off your tablet without sliding down the screen. Press and hold the **Power**  $\underline{\text{CD}}$  button for >10 seconds to turn off your tablet. You can perform this force shutdown, if your tablet is not responding / behaving unexpectedly or touch is not working.

- 2. To turn off your tablet using the charms menu:
	- a) Swipe from the right edge of the display to access the **Charms** menu.
	- b) Touch Settings  $\bigoplus_{n=1}^{\infty}$  -> Power  $\bigcup_{n=1}^{\infty}$  Shut down to turn off the tablet.

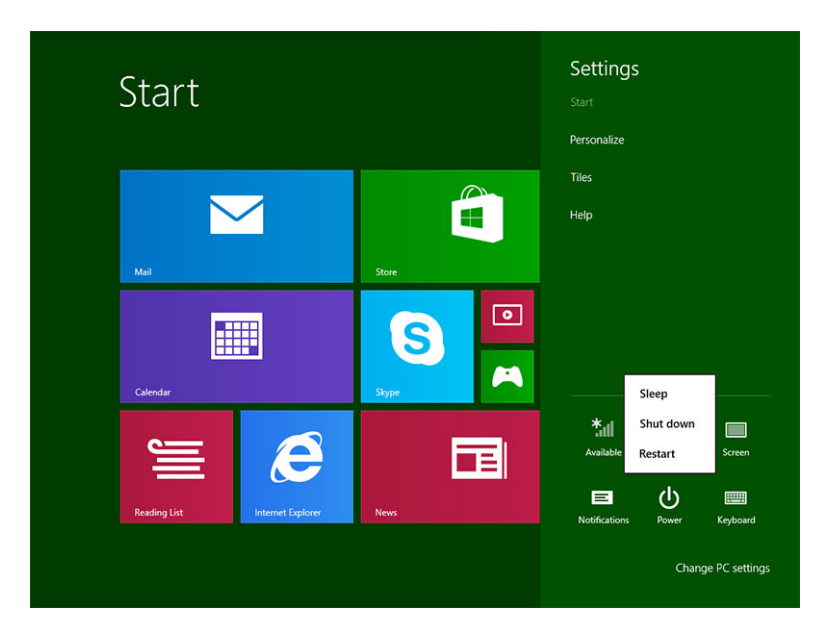

# <span id="page-8-0"></span>Setting Up Your Tablet

## Charging the Tablet

CAUTION: Charge the battery in an ambient temperature of 0 °C to 40 °C.

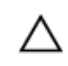

CAUTION: Use only the power adapter and power cable that came with your tablet. Using unauthorized power adapters or power cables may cause severe damage to your tablet.

NOTE: The battery is not fully charged when you unpack your tablet. Ű

1. Connect the power cable into the power adapter.

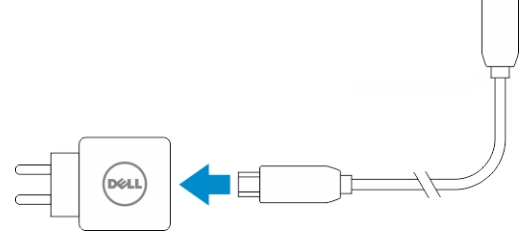

2. Connect the power adapter to an electrical outlet and charge the tablet until the battery is fully charged.

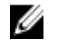

**NOTE:** The tablet battery requires about 4 hours to fully charge.

Ø

NOTE: You can also trickle charge the tablet via micro-USB connection. The battery takes up to 24 hours to fully charge depending on the power output of the USB port. The trickle charging also works with other non-Dell adapters.

You can check the tablet battery charge status from:

• Battery-charge light located on the front of the tablet:

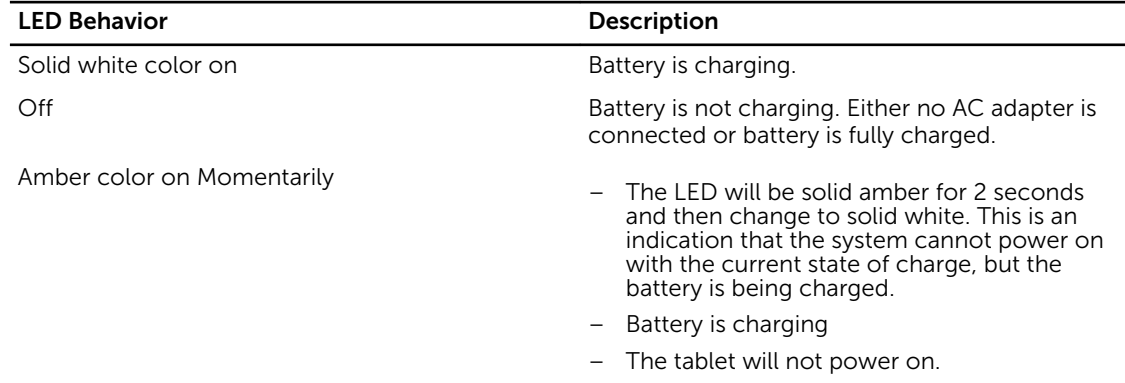

<span id="page-9-0"></span> $\mathbb Z$  NOTE: You can check the exact battery charge level by booting to the operating system.

• Battery icons displayed on the screen:

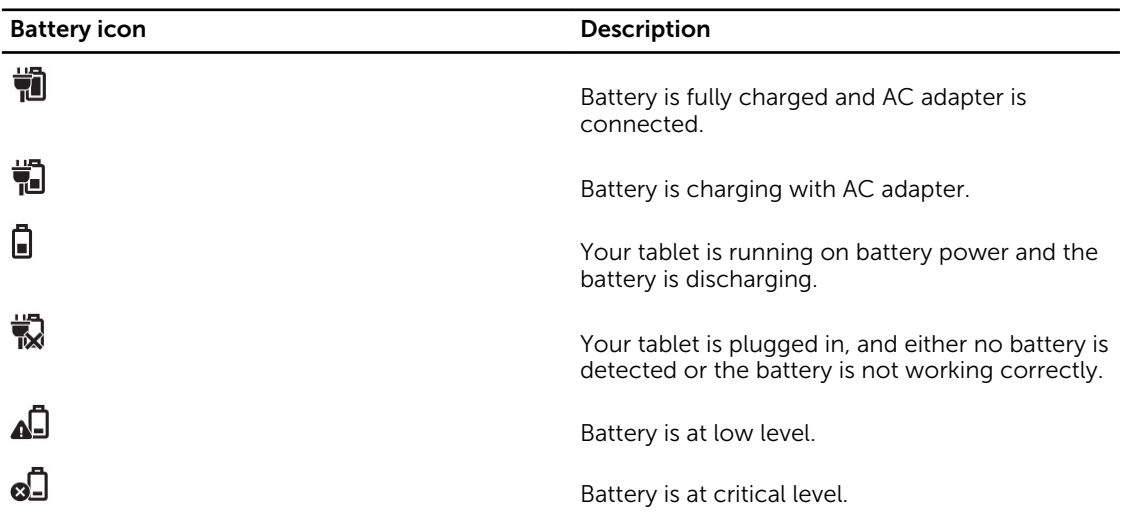

## Turning On Your Tablet

NOTE: Use this tablet in an ambient temperature between 0 °C and 40 °C. Ø

- 1. Press and hold the **Power** button  $\boxed{\cup}$  for 2 seconds to turn on your tablet.
- 2. If the lock screen image displays, swipe your finger from the bottom of the display to switch to the login screen, and then enter password to log in to Windows.

The tablet is ready for use after the Windows Start screen displays.

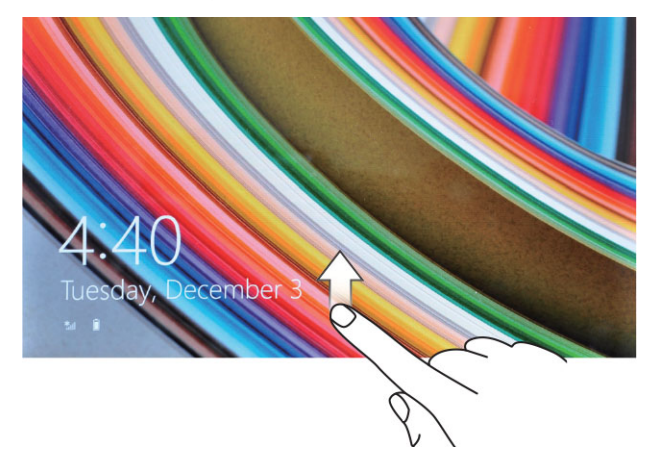

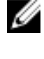

Ø

NOTE: If the login screen is not enabled in Windows 8.1, you will be taken directly from the lock screen to the start screen.

NOTE: The lock screen is only displayed when returning from a sleep state.

## <span id="page-10-0"></span>Turning off the Screen

#### Using power button

Press the **Power** button  $\boxed{\cup}$  to turn off the screen.

## Using Charms

- 1. Swipe from the right edge of the display to access the Charms bar.
- 2. Touch **Settings**  $\overset{\bullet}{\bullet}$  **→ Power**  $\overset{\bullet}{\circ}$  → **Sleep** to turn off the screen.

NOTE: If your tablet is in a sleep state, press the **Power** button  $\cup \cup$  or **Windows** button once to turn on the screen.

# <span id="page-12-0"></span>Using Your Tablet

## Screen Orientation

For optimal viewing experience, the screen orientation changes automatically to portrait or landscape format depending on how you hold the tablet.

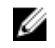

NOTE: Some applications may not support automatic screen rotation to portrait or landscape format.

## How to lock / unlock the screen orientation

- 1. Swipe from the right edge of the display to access the Charms bar.
- 2. Touch Settings  $\overleftrightarrow{\bullet}$   $\rightarrow$  Screen  $\blacksquare$
- 3. Touch  $\Box$  toggle to lock the screen orientation, or touch  $\Box$  toggle to unlock the screen orientation.

#### Adjusting the screen brightness

You can also adjust the screen brightness here by using the slider under the toggle  $\Box$  menu.

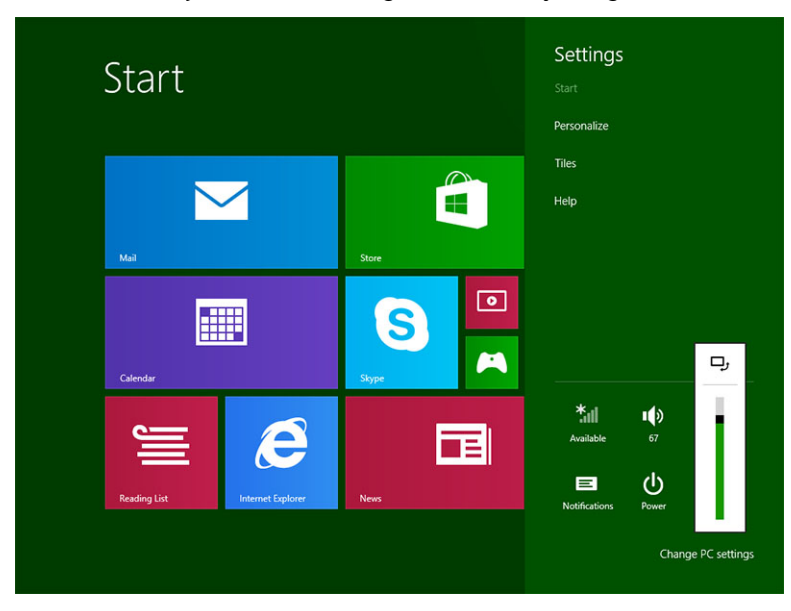

You can also adjust your screen automatically. To adjust the screen brightness automatically:

- <span id="page-13-0"></span>1. Swipe from the right edge of the display to access the Charms bar.
- 2. Touch Settings  $\overleftrightarrow{\mathbf{Q}}$  → PC settings → PC and devices → Power and sleep.
- 3. Under Brightness, slide left or right to turn on / turn off the automatic brightness option.

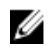

NOTE: You can turn on / turn off the slider to have the screen automatically adjust the brightness, based on the ambient light.

## Gestures

Your tablet has a multi-touch display. You can touch the screen to operate the tablet.

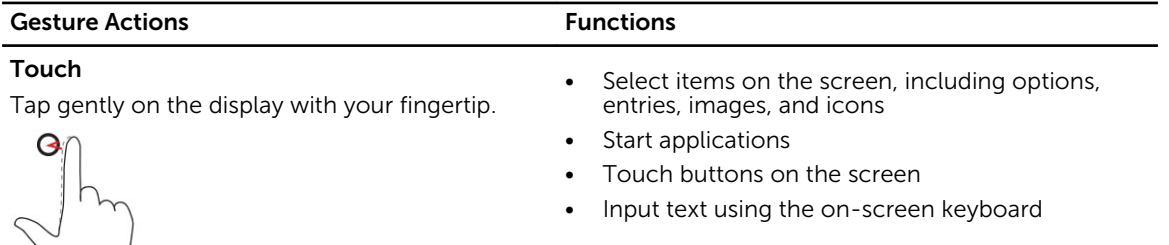

#### Touch and Hold

Touch and hold your finger on the display

- Display detailed information about an item
- Open the context menu of an item to perform further actions

Move item such as images and icons on the screen

#### Drag and Drop

- 1. Touch and hold your finger on an item on the screen
- 2. Keeping your finger in contact with the display, move your fingertip to the desired location
- 3. Take your finger off the display to drop the item in the desired location

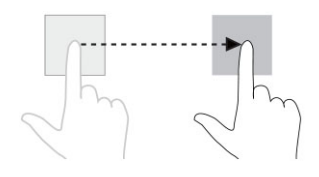

#### Swipe or Slide

Move your finger in a vertical or horizontal direction on the display

- Scroll through the Start screen, web pages, lists, entries, photos, contacts, and so on
- Close an application. (Swipe the application to the bottom of the display)

#### <span id="page-14-0"></span>Gesture Actions **Functions**

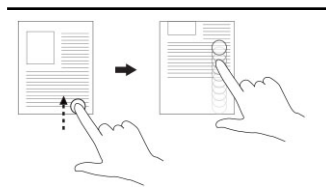

Zoom in Touch the display with two fingers and then move the fingers apart

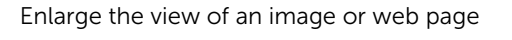

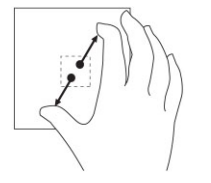

Zoom out Touch the display with two fingers and then move the fingers closer

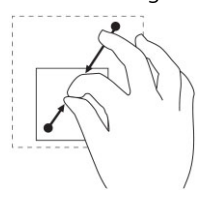

Reduce the view of an image or web page

#### Rotate

Touch the display with two or more fingers and then move the fingers in a clockwise or counterclockwise arc

Rotate an object by 90 degrees

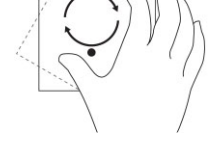

#### Right-Click

To perform a right-click in your tablet, Touch and Hold your finger for 2 seconds on any section of the screen or an icon and then release your finger.

The options menu appears on the screen.

## The Windows Start Screen

The Windows Start screen displays a list of default and custom Live Tiles, which act as a shortcut to Control Panel, Windows Explorer, Weather application, RSS, Windows Store, Internet Explorer, and other installed applications.

<span id="page-15-0"></span>Live Tiles on your Start screen change and update in real time so you can get real-time updates about news or sports, check what your friends are up to, and get the latest weather forecast.

The tile-based user interface gives you direct access to your most recently used applications, Emails, photos, music, videos, contacts, Facebook & Twitter updates, and frequently viewed websites. You can pin your favorite or frequently used applications as Live Tiles to customize the Start screen.

You also can personalize the Start screen by setting your favorite picture as a wallpaper.

**NOTE:** Live Tiles can be added or removed by using Pin  $\Omega$  or Unpin  $\Omega$  options.

#### How to access the Start screen

Follow either method to access the Start screen:

- Press the **Windows** button  $\blacksquare$
- Swipe from the right edge of the display to access the Charms bar, and then touch the Start icon  $\blacksquare$ .

#### Get to know Windows 8.1

You can touch the Help+Tips tile on the Start screen to get help and tips on using Windows 8.1.

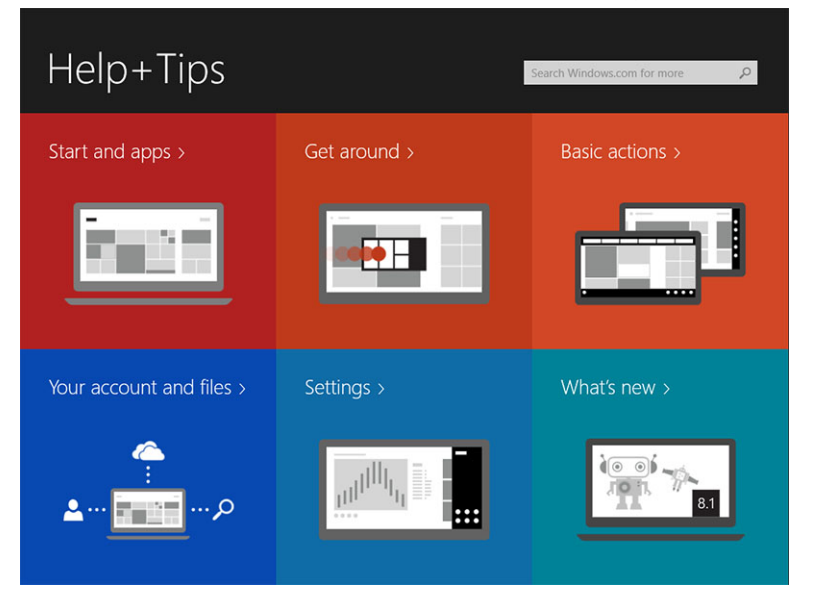

#### Swipe Right

Swiping-in from the right edge of the display reveals the Charms bar. Charms provide access to the system commands, such as Start, Search, Share, Devices, and Settings options.

If your tablet is running on an application or performing actions, pressing the Start icon  $\blacksquare$  takes you

back to the Start screen. If you are at the Start screen, pressing the Start icon  $\blacksquare$  takes you to the most recently used application or most recently viewed screen.

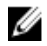

NOTE: The functionality of the Start icon  $\blacksquare$  is same as Windows button  $\blacksquare$ .

### <span id="page-16-0"></span>Swipe Left

- Swiping slowly from the left edge to the right edge of the display reveals thumbnails of the open applications and cycles the thumbnails of the open applications.
- Swiping-in and out on the left edge of the display brings up a list of the most recently used applications.

### Swipe Up/Down

- Swiping-in from the bottom or top edge of the display reveals the **All apps** icon  $\left(\frac{1}{2}\right)$ . Touch **All apps** to show an alphabetical list of all applications installed on your tablet.
- Swiping-in from the top to the bottom of an application docks or closes the application.

#### For more information on using Windows Start screen, visit windows.microsoft.com/en-us/windows-8/ start-screen-tutorial .

You can also enable the camera (front), when the screen is in lock mode. To enable the camera when the screen is in lock mode:

1. Swipe from the right edge of the display to access the Charms bar.

#### 2. Click Settings  $\overline{\mathbf{Q}}$   $\rightarrow$  Change PC Settings  $\rightarrow$  PC and Devices

- 3. Scroll down and navigate to **Camera**.
- 4. Swipe to turn on, to use the camera during the lock screen mode.

To make sure you can use the camera during the lock screen mode:

- 1. Press **Power**  $\boxed{\cup}$  button to turn off the screen.
- 2. Press **Power**  $\boxed{\cup}$  button again to enable the lock screen mode.
- 3. Swipe down to enable the **camera**.

## Split Screen

The split screen option enables you to open two applications on the same screen, which helps you in multitasking. To split the screen:

- 1. Open any two applications that you want to perform the split screen.
- 2. Swipe from the left to open the second application and hold your finger until the screen splits.
- 3. Release your finger to drop the second application.
- NOTE: Windows 8.1 enables you to split the screen in variable width. W

## Using Headphones

You can use headphones to listen to music and sounds, record audio, or make calls.

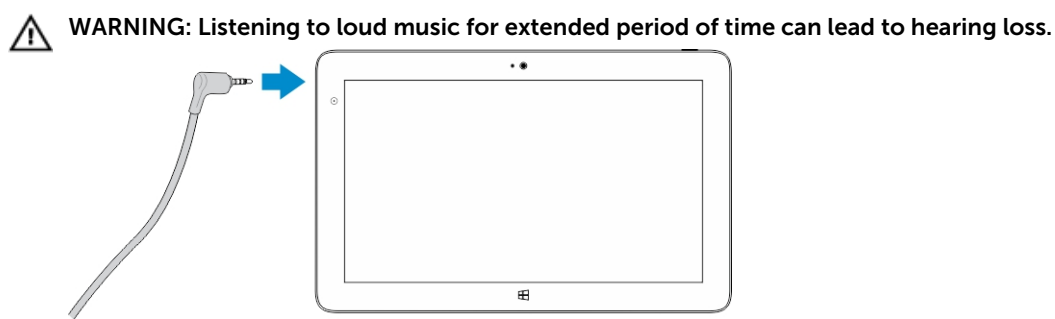

- <span id="page-17-0"></span>1. Connect the headphones to the audio port (3.5 mm) on the tablet.
- 2. Insert the earphones in your ears and adjust the volume level to a comfortable level.

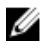

NOTE: When you connect a headphone or an external audio device to the audio connector, the integrated speakers on your tablet are muted automatically.

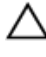

CAUTION: To prevent damage to the headphones when disconnecting it from the tablet, pull the connector and not the cable.

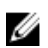

NOTE: It is recommended that you turn down the volume level before plugging the headphone, and then adjust to a comfortable level. Sudden exposure to loud sounds can cause hearing damage.

## Removing the Micro-SD card

CAUTION: Removing the Micro-SD card when transferring data may cause data loss or result in application errors. Make sure your tablet has finished all save operations to the Micro-SD card.

1. Enter the Desktop mode. Touch **Safely Remove Hardware W** in the notification area at the bottom-right corner of the screen.

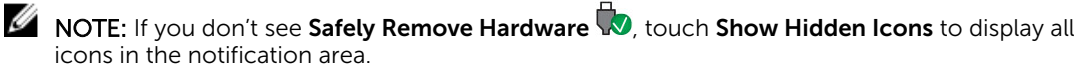

- 2. Touch **Eject SD Memory Card**. A message appears confirming that the Micro-SD card can be safely removed. If a warning message appears stating the Micro-SD card cannot be removed, ensure all data transfers involving the Micro-SD card are complete.
- 3. Insert the tip of a small bent paperclip into the small hole on the micro-SD slot cover.
- 4. Push the tip all the way into the hole until the micro-SD tray ejects. Pull the micro-SD card tray out.
- 5. Remove the micro-SD card from the tray.

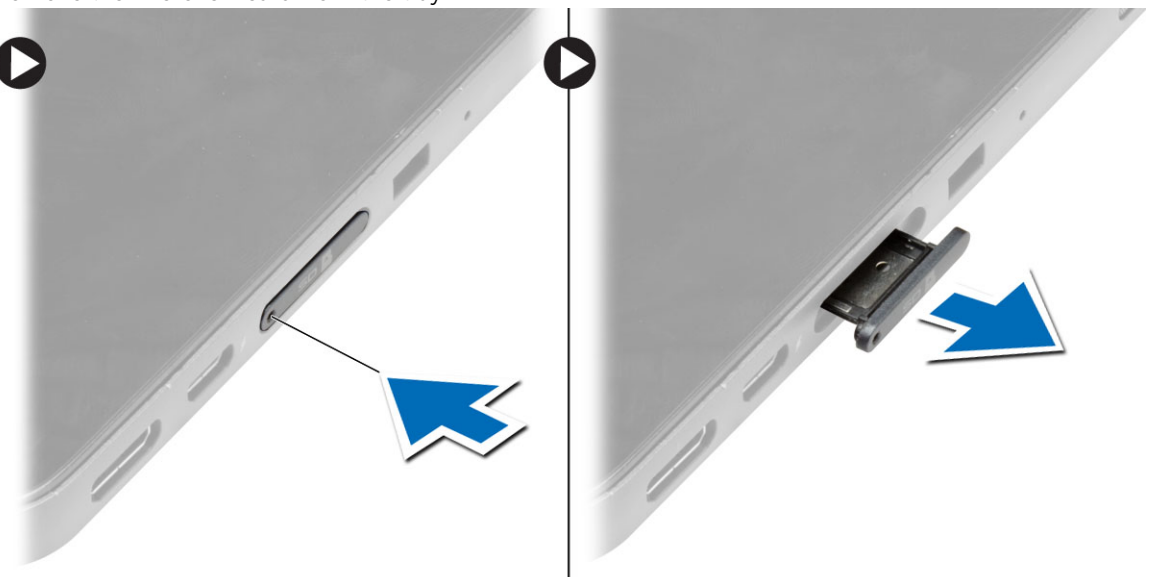

## Removing the Battery

- 1. Follow the procedures in *Before Working Inside Your Tablet*.
- 2. Remove the base cover.

#### <span id="page-18-0"></span>**3.** Perform the following steps:

- a) Slide the release latch in the direction indicated to unlock the battery.
- b) Push the battery forward to release it from its connector on the system board.
- c) Lift and remove the battery from the tablet.

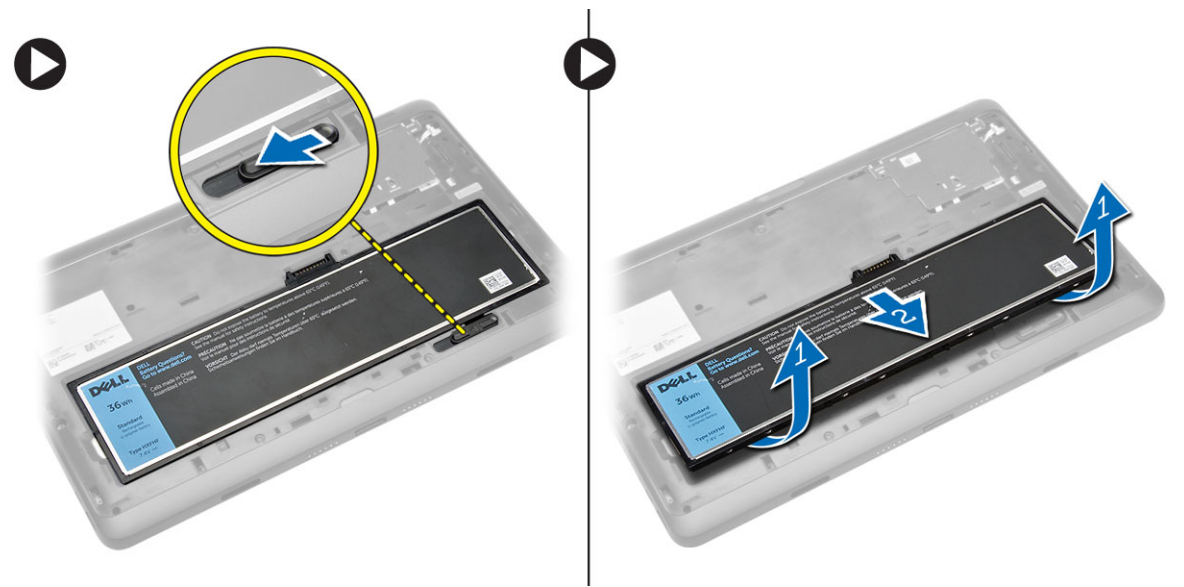

## Installing the Battery

- 1. Slide the battery into its slot until it clicks into place.
- 2. Install the base cover.

## Installing the micro-SIM Card

CAUTION: Removing the Micro-SIM card when the tablet is on may cause data loss or damage the card. Make sure your tablet is turned off or the network connections are disabled.

- 1. Turn off your tablet. For more information on turning off your tablet, see [Turning off Your Tablet](#page-5-0).
- 2. Pry the base cover in the direction indicated and lift it at an upward angle to remove it from the tablet.

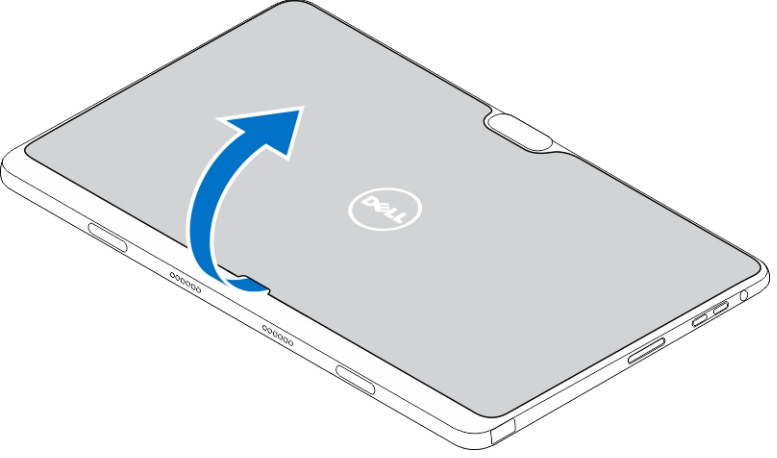

3. Slide the release latch in the direction indicated to unlock the battery. Lift and remove the battery from the tablet.

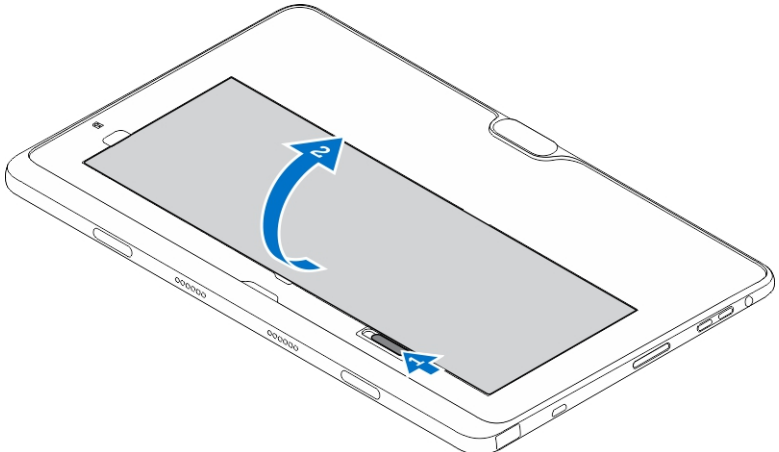

4. Insert the micro-SIM card into its slot.

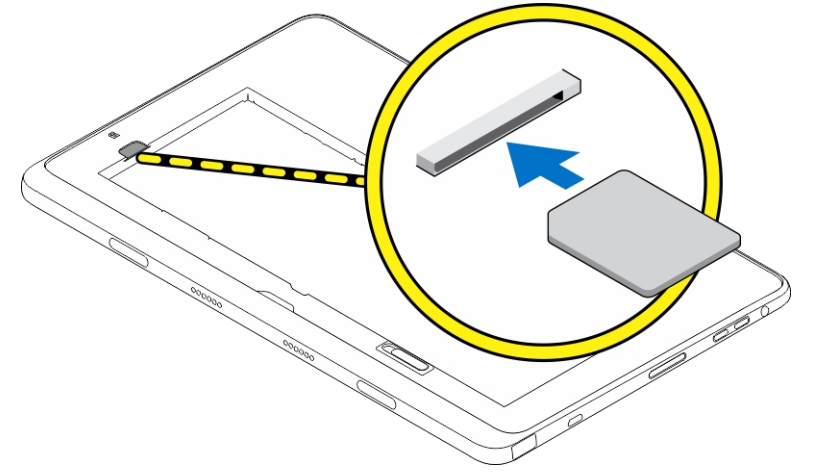

## <span id="page-20-0"></span>Managing your tablet settings

## Wi-Fi setting

## Turning On/Off Wi-Fi

- 1. Swipe from the right edge of the display to access the Charms bar.
- 2. Touch Settings  $\overleftrightarrow{Q}$  → Change PC settings → Networks → Airplane mode.
- 3. Swipe Wi-Fi icon right or left to turn Wi-Fi on or off.

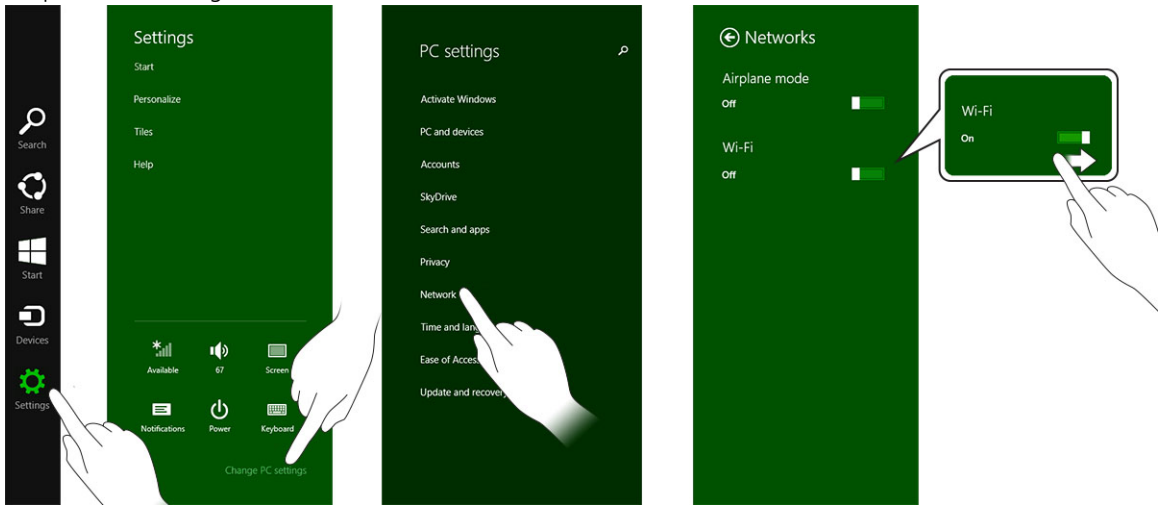

#### Connecting to a network

.

- 1. Swipe from the right edge of the display to access the Charms bar.
- 2. Touch Settings  $\overset{\bullet}{\leftrightarrow}$  → Available  $\overset{\ast}{\bullet}$  III → Select an available network → Connect

4

<span id="page-21-0"></span>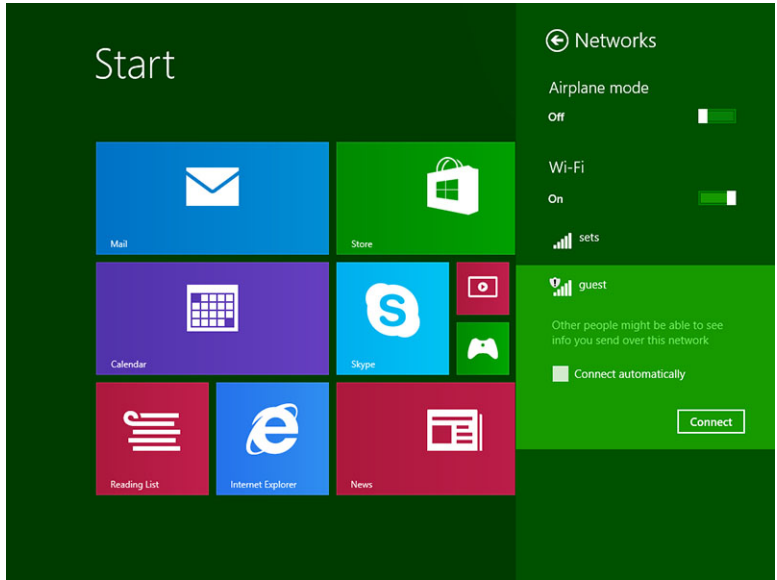

## Mobile broadband setting

## Turning On/Off mobile broadband

- 1. Swipe from the right edge of the display to access the Charms bar.
- 2. Touch Settings  $\overset{\bullet}{\bullet}$  → Change PC settings → Networks → Airplane mode.
- 3. Swipe Mobile broadband icon left or right to turn mobile broadband on or off.

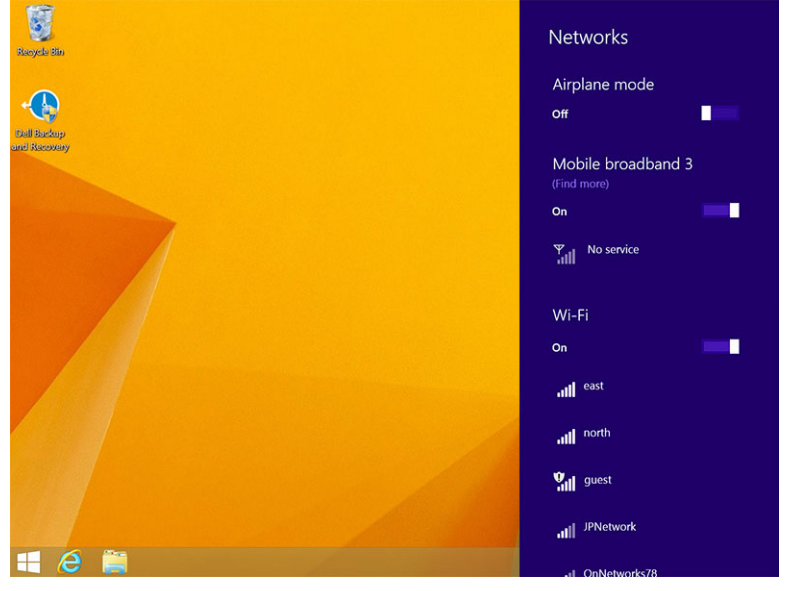

## Connecting to a mobile broadband network

- 1. Ensure an active SIM card is inserted into the tablet.
- 2. Swipe from the right edge of the display to access the Charms bar.
- 3. Touch Setting  $\overline{\mathbf{Q}}$   $\rightarrow$  Network  $\rightarrow$  Connections  $\overline{\mathbf{Q}}$   $\parallel$   $\rightarrow$  Your Service Provider  $\rightarrow$  Connect.
- 4. The estimated data usage will be shown once the mobile broadband network is enabled.

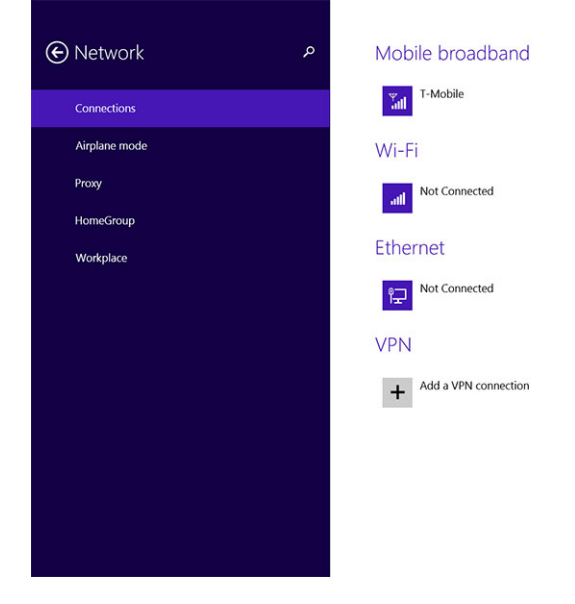

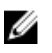

NOTE: You can choose the option Connect automatically to connect the mobile broadband automatically.

NOTE: Your tablet will automatically prioritize Wi-Fi networks over mobile broadband networks, Ø when both are available. If your tablet is connected to the mobile broadband and any of saved Wi-Fi connections comes within range, it will disconnect from the mobile network and connect to the Wi-Fi automatically. For more information on turning on Wi-Fi network, see [Wi-Fi setting](#page-20-0).

#### Disconnecting from mobile broadband network

- 1. Swipe from the right edge of the display to access the Charms bar.
- 2. Touch Setting  $\bigoplus_{i=1}^{\infty}$  → Network  $\bigoplus_{i=1}^{\infty}$  Your Service Provider  $\rightarrow$  Disconnect.

NOTE: Once your tablet has disconnected from mobile broadband, the option Connect U automatically will be disabled as well.

#### Mobile broadband options

- 1. Swipe from the right edge of the display to access the Charms bar.
- 2. Touch Settings  $\sum_{n=1}^{\infty}$   $\Rightarrow$  Networks  $\sum_{n=1}^{\infty}$
- 3. Touch and hold Your Service Provider or right-click if docked.
	- Touch Show estimated data usage/Hide estimated data usage to show or hide your data usage.
	- Touch Set as metered connection/Non metered connection to set a particular connection as a metered/non-metered connection.
	- Touch View connection properties to view your connected mobile broadband properties.

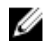

NOTE: If the option Set as metered connection is enabled, Windows Update will not download updates automatically unless it is a high priority, critical security update.

#### <span id="page-23-0"></span>Service Provider hardware information

- 1. Swipe from the right edge of the display to access the Charms bar.
- 2. Touch Settings  $\mathbf{Q} \rightarrow \mathbf{Change}$  PC settings  $\rightarrow$  Network.
- 3. Touch Your Service Provider to view the hardware information including the subscriber information and International Mobile Equipment Identity (IMEI) number.

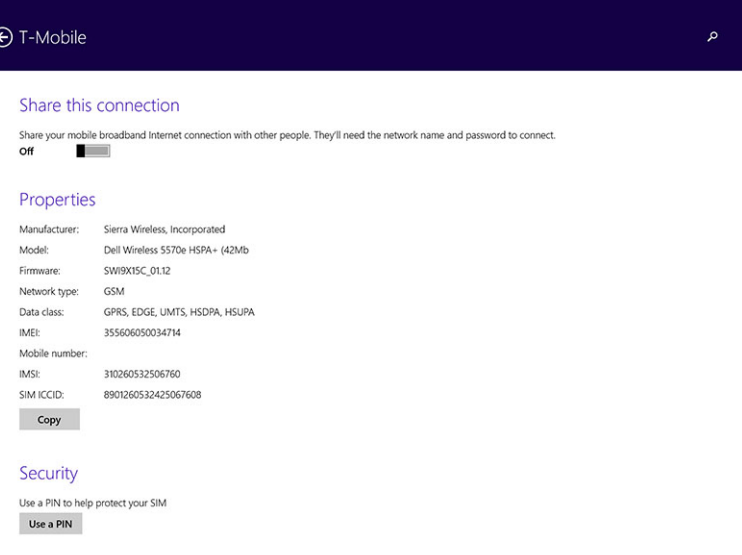

#### Enabling PIN lock

- 1. Swipe from the right edge of the display to access the Charms bar.
- 2. Touch Settings  $\overset{\bullet}{\leftrightarrow}$   $\rightarrow$  Network  $\overset{\heartsuit}{\shortparallel}$
- 3. Touch and hold Your Service Provider or right-clicked if docked.
- 4. Touch View connection properties**→**Security**→**Use a PIN.
- 5. Enter your SIM PIN Code.

NOTE: Your Service Provider refers to the network service providers available in your location. W

◯ CAUTION: If you enter the incorrect PIN code, your mobile broadband connection will not be established. If you unsuccessfully enter the code three times, your SIM card will be locked. To unlock the SIM card, contact your service provider to get a Personal Unblocking Key (PUK) to unlock the SIM card.

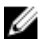

NOTE: Before you contact your carrier, have your IMEI number ready.

## Refreshing / Recovering / Re-setting your tablet

You can refresh / recover / restore your tablet to original factory settings.

- 1. Swipe from the right edge of the display to access the Charms bar.
- 2. Touch Settings  $\overleftrightarrow{\bullet}$   $\rightarrow$  Change PC Settings  $\rightarrow$  Update and recovery  $\rightarrow$  Recovery.
- <span id="page-24-0"></span>– Refresh your PC without affecting your files
- Remove everything and reinstall Windows
- Advanced startup
- 3. Select any recovery option to complete the task.

#### Refresh your PC without affecting your files

This option enables you to refresh your tablet without losing your photos, music, videos, and other personal files. If you want to perform this action:

- 1. Click Get started. The Refresh your PC window opens.
- 2. Click Next.
- 3. Click Refresh.

Click Cancel to cancel this action.

#### Remove everything and re-install Windows

This option enables you to recycle or start over your tablet completely, and you can reset to its default / factory settings. If you want to perform this action:

- 1. Click Get Started. The Rest your PC window opens.
- 2. Click Next.

After you click Next, you will now have to select any of the two below options to finish the task:

- Just remove my files If you select this option, Windows removes all your files including your photos, music, videos, and other personal files.
- Fully clean the drive If you select this option, Windows resets your tablet.

#### CAUTION: Resetting your tablet erases all data from your tablet, including your account configuration, music, pictures, files, and so on. Ensure that you back up all the required data before you proceed.

Click Cancel to cancel this action.

#### Advanced startup

This option enables you to start up from a device or compact disc (such as DVD or USB drive) and change your tablet's firmware settings, change Windows startup settings, or restore Windows from the system image. If you want to perform this action, click Restart Now.

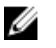

NOTE: Third-party applications will be removed.

# <span id="page-26-0"></span>Synchronizing your tablet

## Using Microsoft account

If your computer has Microsoft Windows 8.1 installed, you can synchronize user settings of your tablet with your computer using a Microsoft account. When you sign in with your Microsoft account on your tablet, you can automatically synchronize your settings, including internet browser history, application settings, and personal files etc., with other Windows 8.1 PCs and Windows 8.1 tablets.

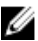

NOTE: You need a wireless connection for both your computer and tablet.

- 1. Go to Charms bar, then click Settings → PC Settings **→**Accounts **→** Switch to a Microsoft account to switch your computer local account to your Microsoft account.
- 2. A new option will be added to PC Settings called Sync your settings.
- 3. Click Settings → PC Settings **→** More PC Settings **→** Sync your settings to show all kind of toggles for synchronizing your data and settings.

#### Copying music, photos, and videos

- 1. Connect a USB key or a Micro-SD card to the computer and copy the required files.
- 2. After the copy is complete, use the **Safely Remove Hardware** wizard to remove your tablet from the computer.
- 3. You can also use the Skydrive feature of Win 8.1 to copy music, photos, and videos.

## <span id="page-28-0"></span>Optional Stylus Features

This section provides information about the features available on the Stylus.

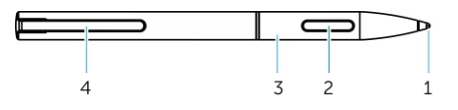

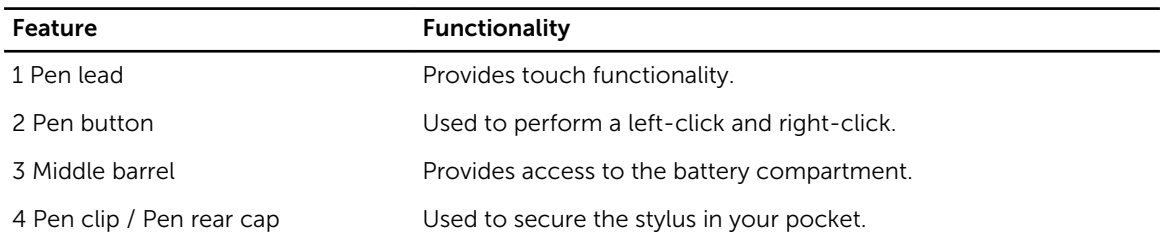

**NOTE:** The Stylus is optional and is sold separately.

NOTE: This Stylus only works with the Dell Venue 11 pro-5130 and Dell Venue 11 pro-7130/7139 Ø tablets. It is not designed to work the earlier family of Dell tablets. Also, the stylus purchased for use with any other Dell tablets is not supported by the Dell Venue 11 pro-5130 and Dell Venue 11 pro-7130/7139 tablets.

You can replace the Stylus pen lead, as shown in the below image.

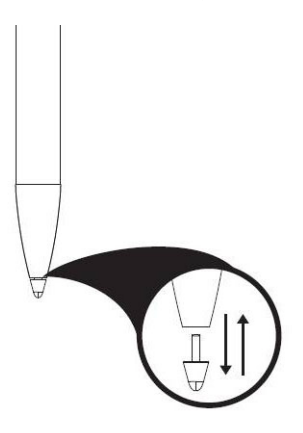

## Getting Your Stylus Ready for Use

1. Twist the middle barrel in a counter clockwise direction.

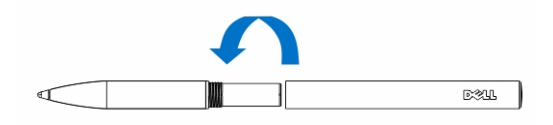

<span id="page-29-0"></span>2. Insert a AAAA battery with the positive side facing the tip of the pen.

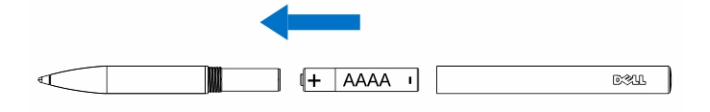

NOTE: Follow your local and regional statutes and regulations on disposal of battery waste.

3. Re-assemble the barrel securely.

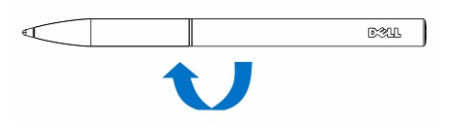

## Using the Optional Stylus with Your Tablet

The Stylus is ergonomically designed to work with your tablet for long time periods. The user can seamlessly switch between pen and finger entry without any manual mode switching. The stylus supports features such as palm rejection, hovering, and pressure sensing, which allow for industry leading accuracy and ease of use with no calibration necessary. The two buttons are software configurable for using features such as erasing, highlighting, or performing mouse clicks. You can use the tip of the stylus to draw shapes, select text, turn a page and write or sign the documents on your tablet.

You can also press the button on the side of the stylus to perform the left-click and right-click functions on your tablet.

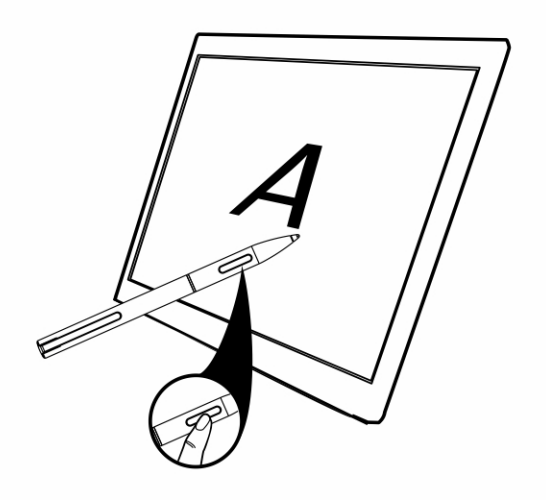

## <span id="page-30-0"></span>Desktop Dock Features

This section provides information about the features available on the Desktop dock.

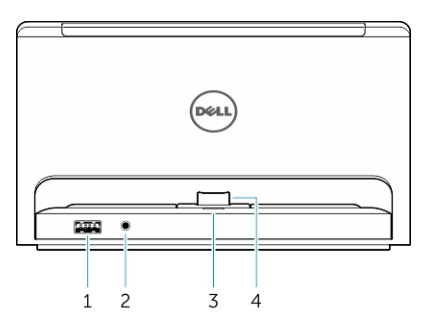

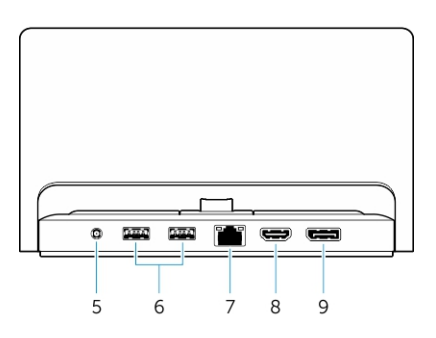

Ø

Ø

#### Feature **Functionality**

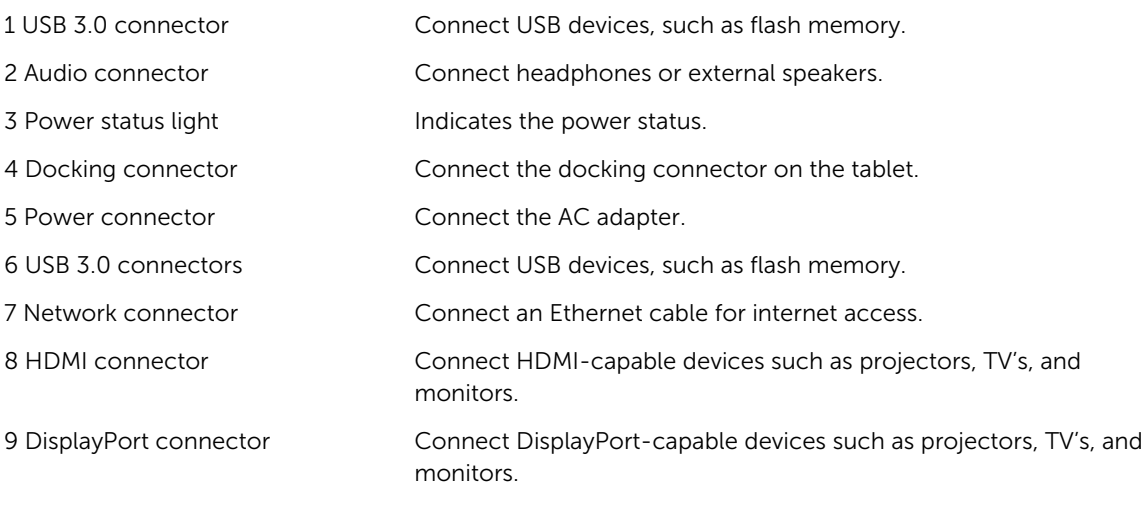

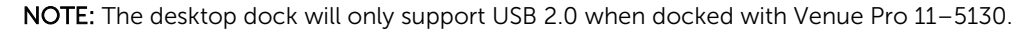

NOTE: The Desktop dock is sold separately and is not shipped with the tablet.

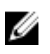

<span id="page-31-0"></span>NOTE: In Venue Pro 11-5130, you can use the HDMI connector or DisplayPort connector to mirror the same external display. You can use unique content display through the HDMI connector or DisplayPort connector only in Venue Pro 11 – 7130/7139.

## Connecting the Power Adapter

1. Connect one end of the power adapter to a wall socket and the other end to the power connector port on the desktop dock.

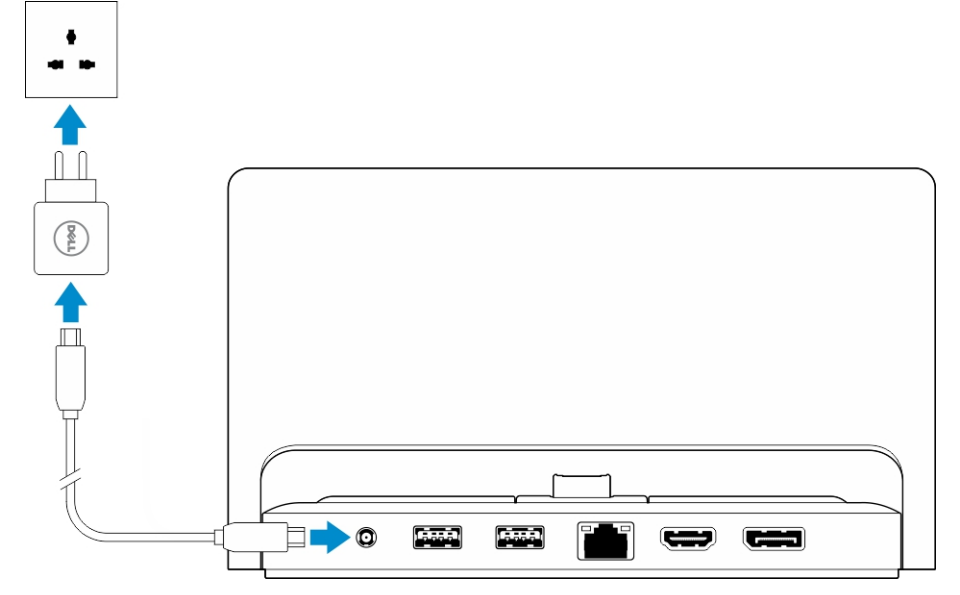

## <span id="page-32-0"></span>Thin Travel Keyboard Dock Features

This section provides information about the features available on the Thin keyboard dock.

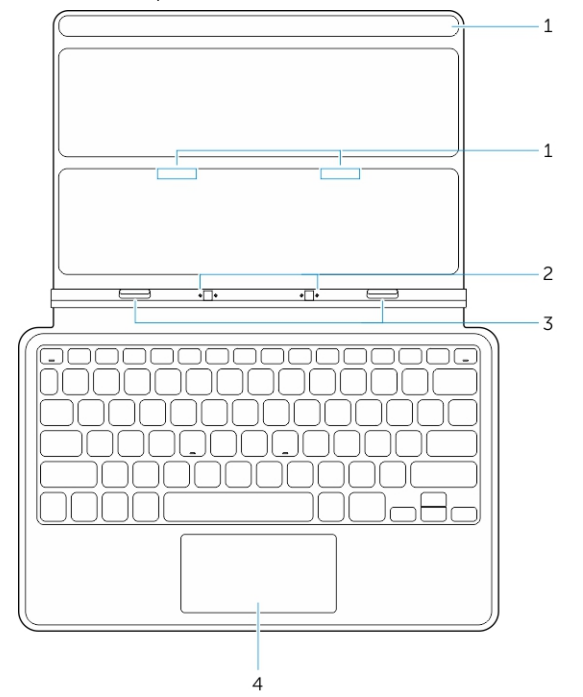

#### Table 1.

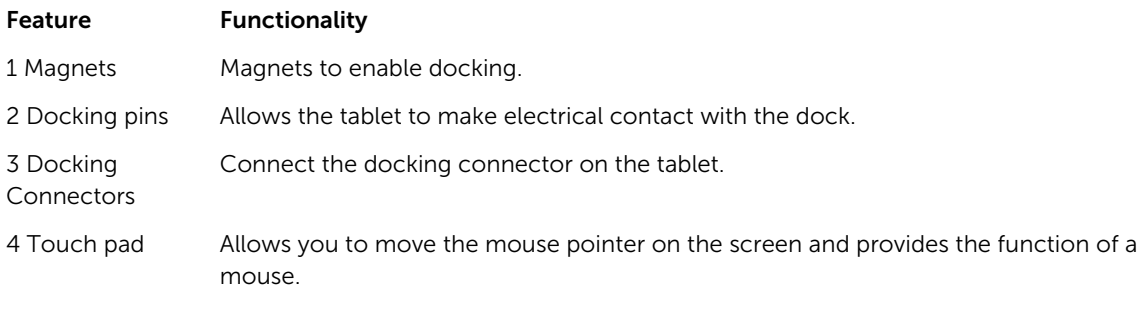

NOTE: The Thin travel keyboard dock is sold separately and is not shipped with the tablet.

## Docking Your Tablet to the Thin Travel Keyboard Dock

1. Align the two docking connectors on the tablet to those on the dock.

2. Slide the tablet downward until the tablet clicks into place..

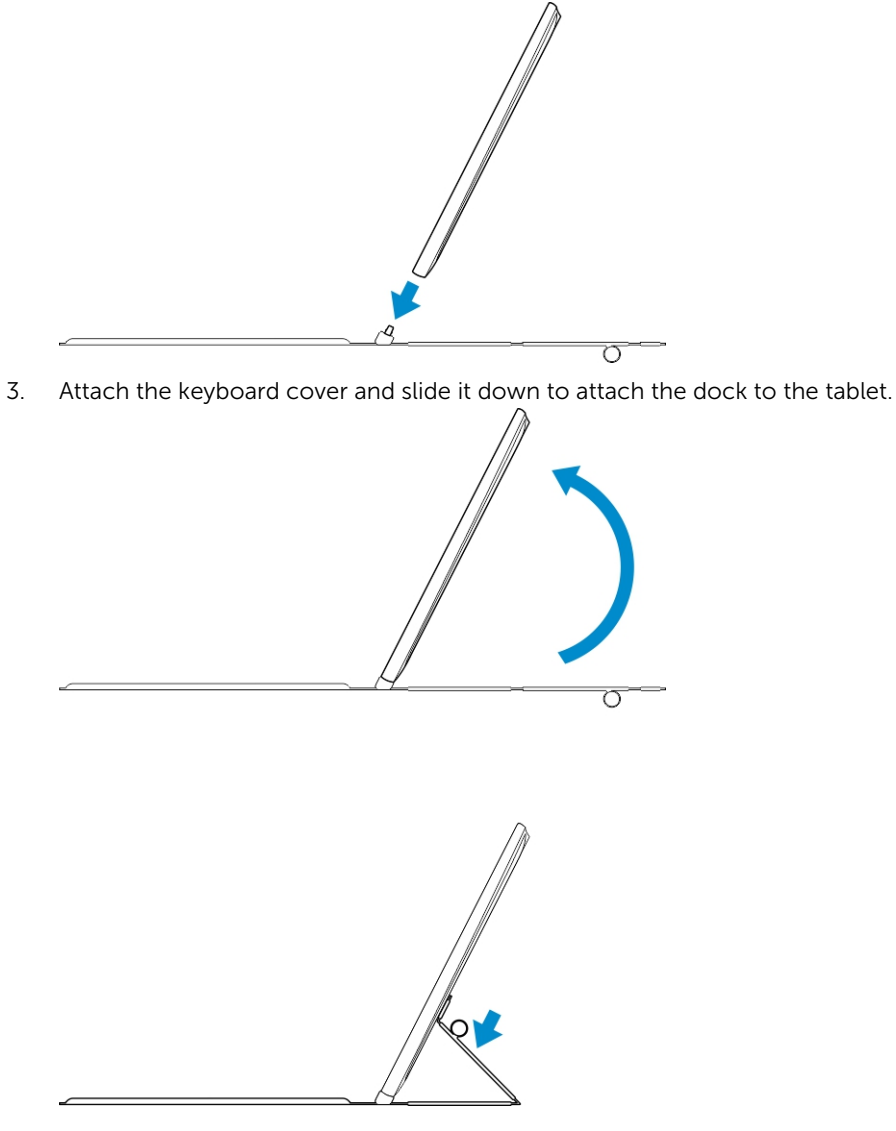

NOTE: When the connection is made, you need to manually turn the on-screen keyboard off if it is displayed on the screen.

Ø

## <span id="page-34-0"></span>Mobile Keyboard Dock Features

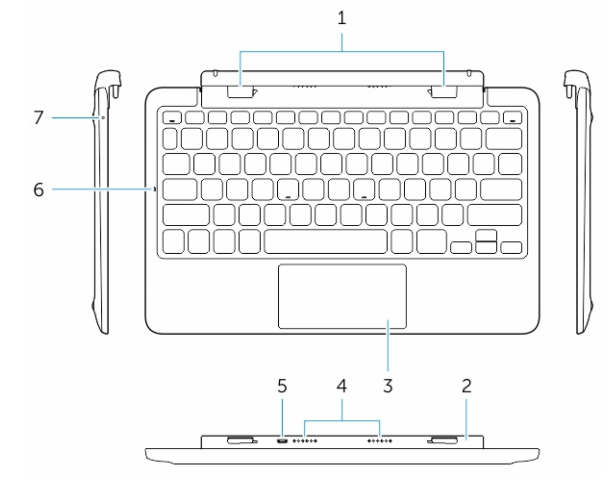

This section provides information about the features available on the keyboard dock.

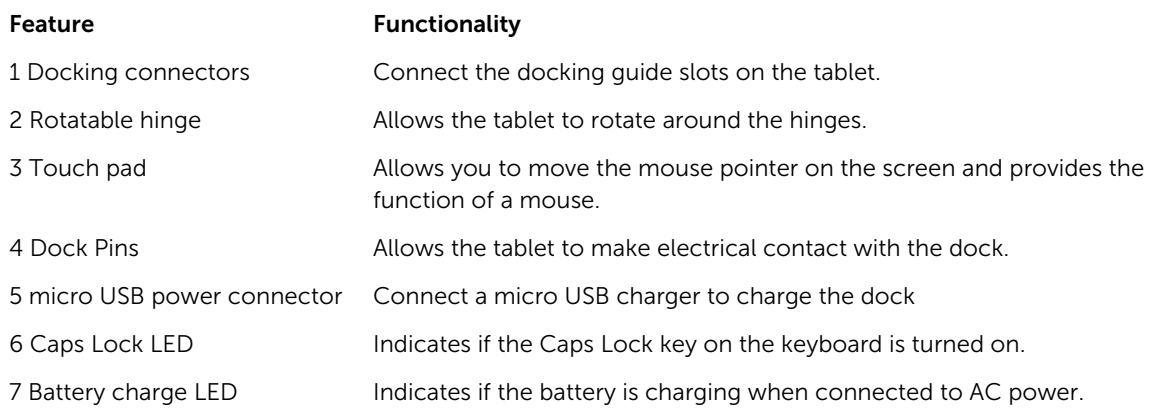

 $\mathbb Z$  NOTE: The keyboard dock is sold separately and is not shipped with the tablet.

## Docking Your Tablet to the Keyboard Dock

1. Dock the tablet.

9

<span id="page-35-0"></span>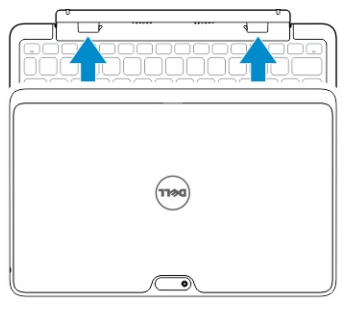

2. Open the tablet and press the power button.

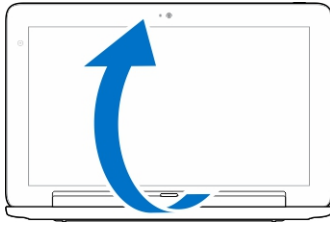

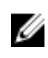

NOTE: When the connection is made, you need to manually turn the on-screen keyboard off if it is displayed on the screen.

## Undocking Your Tablet from the Keyboard Dock

1. Push and hold the button on the Mobile Keyboard dock.

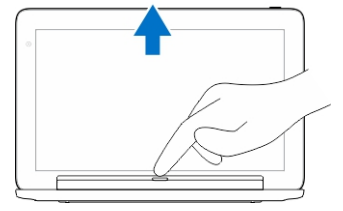

2. Lift the tablet from the Mobile Keyboard dock.

## Charging the dock

CAUTION: Use only the supplied power adapter and power cable to charge your tablet and dock. Using unauthorized power adapters or power cables may cause severe damage to your tablet and dock.

1. Connect the power adapter to the microUSB charging port on your keyboard dock.

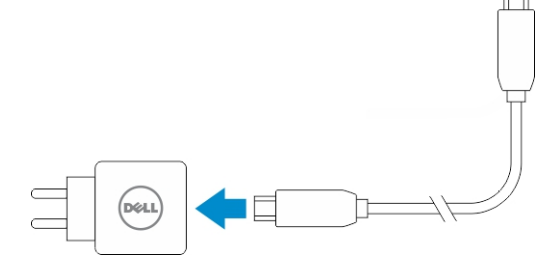

2. The keyboard dock charges through the tablet if AC power is attached to the tablet.

<span id="page-36-0"></span>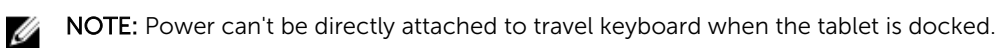

Ø NOTE: The dock battery requires about four hours to fully charge.

For more information on the tablet battery charging time, see Charging the tablet.

You can check the keyboard dock battery status from:

• Battery-charge light located on the left side of the keyboard dock:

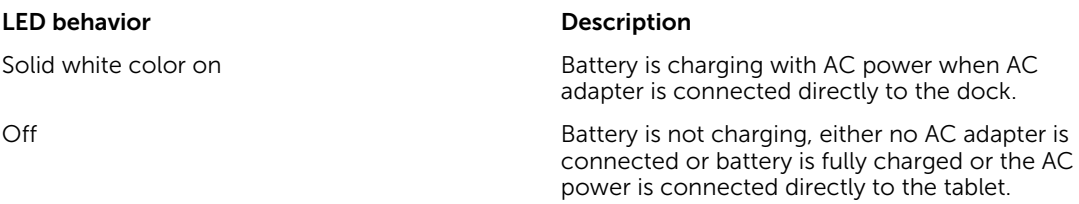

For more information on checking the tablet battery status, see *tablet battery charge status*.

#### Battery behavior

When AC power is connected, the tablet gets charged first followed by the dock. During discharge or when AC power is not connected, the dock battery gets used first followed by the tablet.

# 10

## <span id="page-38-0"></span>Cleaning Your Tablet

CAUTION: Before you clean your tablet, disconnect all cables. Clean your tablet with a soft cloth dampened with water. Do not use liquid or aerosol cleaners, which may contain flammable substances.

- 1. Turn off your tablet. For more information on turning off your tablet, see Turning Off Your Tablet.
- 2. Disconnect any attached devices, headphones, speakers, and keyboard dock from the tablet and from their electrical outlets.
- 3. Remove any installed Micro-SD and Micro-SIM card. For more information on removing the Micro-SD card and Micro-SIM card, see Remove the Micro-SD card and Remove the Micro-Sim card.
- 4. Moisten a soft, lint-free cloth with either water or a display cleaner, and wipe the surface of the tablet until it is clean. Do not allow water from the cloth to seep down to the tablet ports and surrounding **Windows** button.

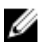

NOTE: To avoid damaging the tablet or display, follow the instructions that are included with the product.

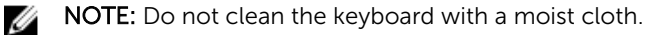

# 11

## <span id="page-40-0"></span>Troubleshooting

## Battery problem

Battery does not charge

#### Problems Possible causes Possible solutions

- Unplug the Dell AC power adapter from the wall and verify that the outlet is functioning.
- Check all cable connections and plug back into the wall, then back into the tablet.
- Check the AC adapter LED light to ensure if the AC adapter is working.
- Check all connectors to ensure proper connectivity.

If the AC adapter works and the battery does not charge, try to:

- Remove and re-insert the battery to ensure the battery fits to its connectors properly.
- Replace with another battery, if available.

NOTE: The tablet battery Ø requires about 4 hours to fully charge.

Charge the battery in an ambient temperature between 0 °C to 40 °C.

Contact a Dell authorized reseller to replace the battery or power adapter.

- Temporarily turn off the tablet.
- Move the tablet in range of a network it can connect to, or temporarily

The tablet's temperature is below 0 °C or higher than 40 °C.

The battery or power adapter is damaged.

Battery drains quickly even when the tablet is in Standby mode

If the tablet is not in the range of a network it can connect to, the tablet continues to send out signals to locate a base station and drains the battery.

turn off the wireless connection on your tablet.

• Use your tablet in airplane mode.

## <span id="page-41-0"></span>System problem

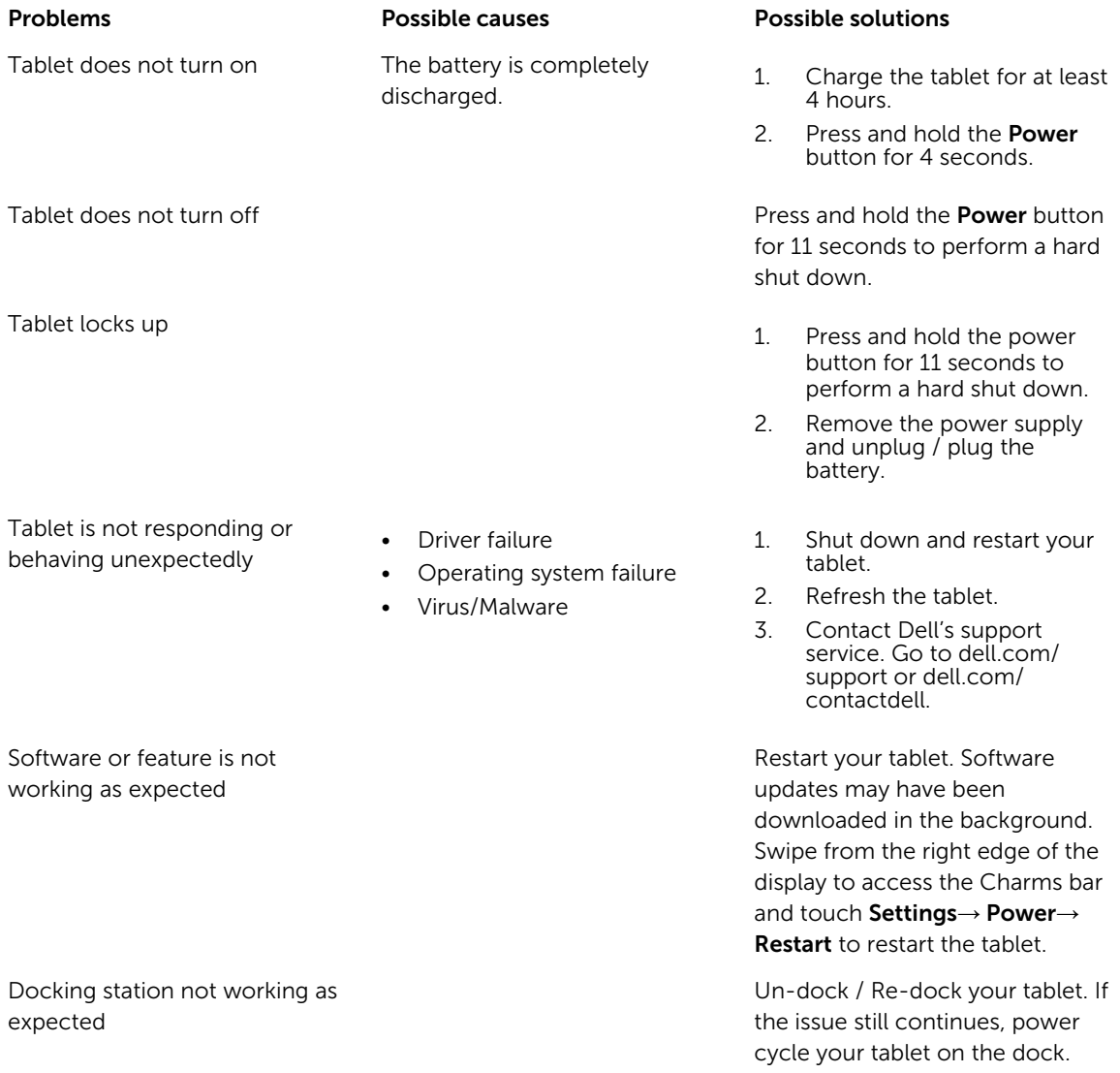

## <span id="page-42-0"></span>Touchscreen problem

#### Problems Possible causes Possible solutions

Touchscreen responds slowly or improperly

Protective cover prevents the tablet from recognizing your inputs.

- Shutdown and restart your tablet.
- Gently wipe the display with a clean dry cloth.
- Remove any protective covers from the touchscreen.
- If the operating system is reinstalled, make sure all the drivers are installed.

## Network problem

#### Problems Possible causes Possible solutions

- No wireless connection 1. No wireless radio is on. See [Wi-Fi setting](#page-20-0) .
	- 2. Try to get closer to the wireless access point.
	- 3. Reset the wireless router if using a private network; open the browser to view the landing page if using a public network.
	- 1. Check if the mobile broadband is turned on. See [Turning On/Off mobile](#page-21-0) [broadband](#page-21-0)
	- 2. Move your tablet to a different location for better signal reception.

Contact your service provider to change your broadband plan.

No mobile broadband connection

- The mobile broadband has been capped.
- No signal from the service provider.

## <span id="page-44-0"></span>System Setup

System Setup enables you to manage your computer hardware and specify BIOS‐level options. From the System Setup, you can:

- Change the NVRAM settings after you add or remove hardware
- View the system hardware configuration
- Enable or disable integrated devices
- Set performance and power management thresholds
- Manage your computer security

To access the system setup options (BIOS):

- 1. Connect your tablet to the keyboard dock or connect a USB enabled keyboard to your tablet.
- 2. Press the Power  $\boxed{\omega}$  button to turn on your tablet or restart your tablet, if you have already turned on your tablet.
- 3. Press F2 after the Dell logo appears.

NOTE: You might have to press F2 repeatedly until the Windows redirects to the system setup Ø options.

To access the setup options (BIOS) without an external keyboard :

- 1. Press the Power  $\boxed{\cup}$  button to turn on your tablet or restart your tablet, if you have already turned on your tablet.
- 2. Press and hold the Volume Up button when the Dell logo appears on the screen.
- 3. When the F12 Boot Selection menu appears, press the **Volume Up** button to change the boot selection to the BIOS Setup option.

NOTE: The Volume Up button cycles through the menu options (Boot Options, BIOS Setup, Ø Diagnostics, and so on. You can select the desired option by pressing the Volume Up button.)

4. Press the **Volume Down** button to select the option.

## System Setup (BIOS) Options

#### Table 2. System Information

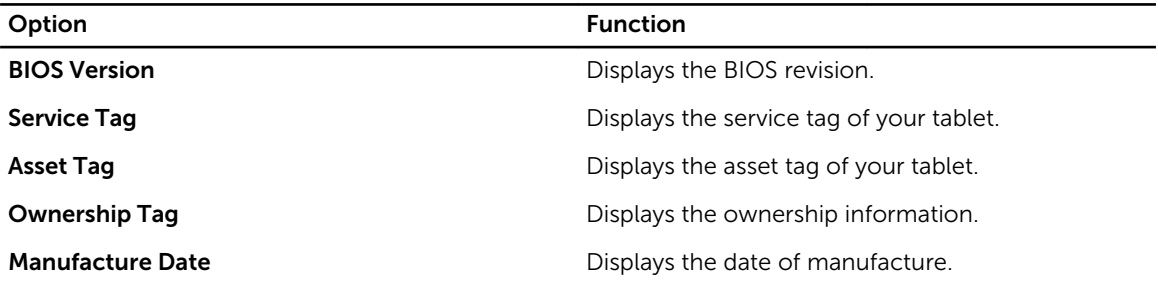

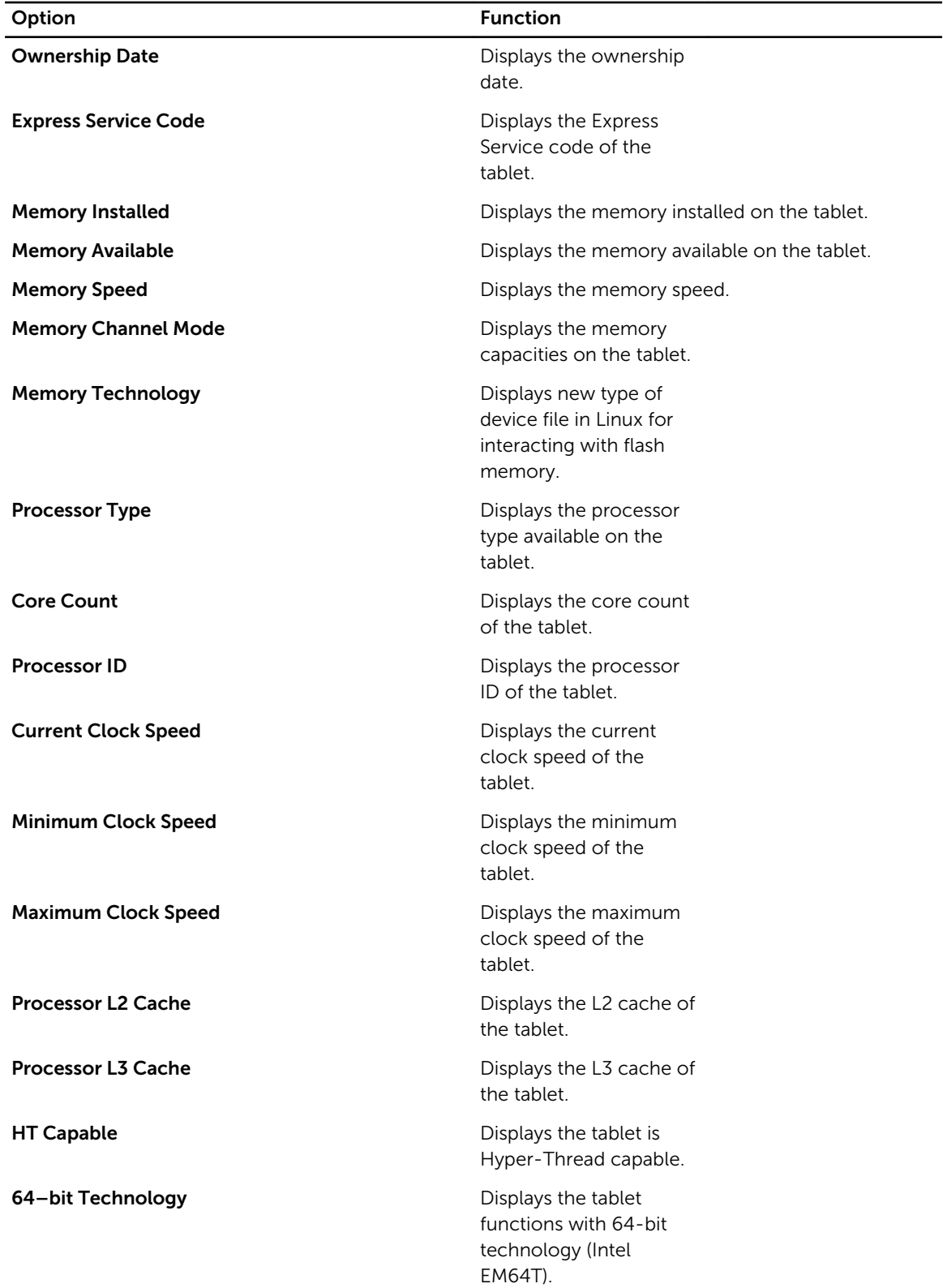

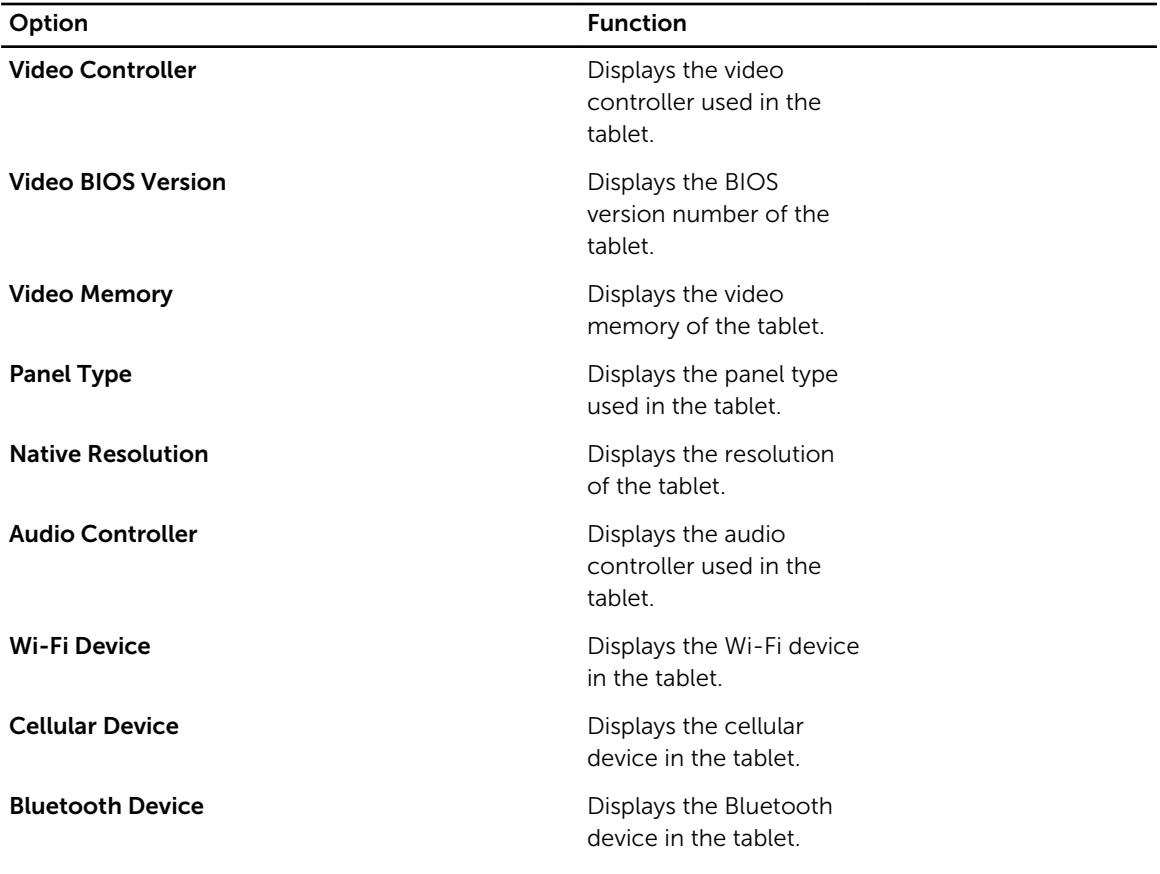

#### Table 3. Battery Information

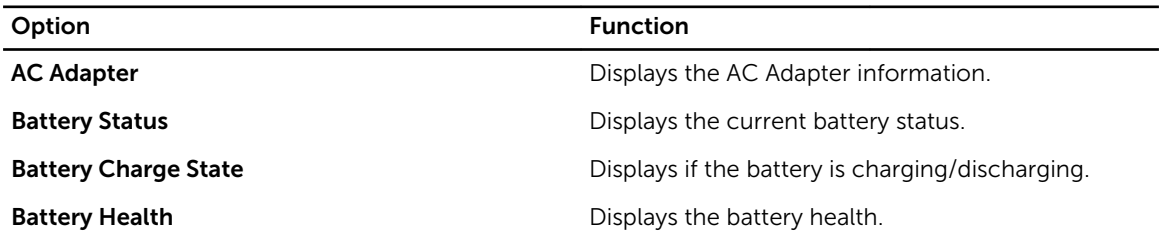

#### Table 4. Boot Sequence

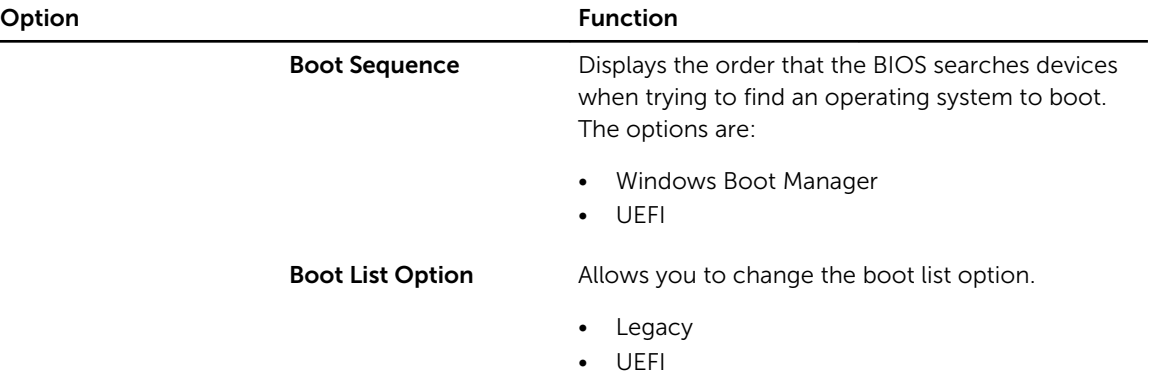

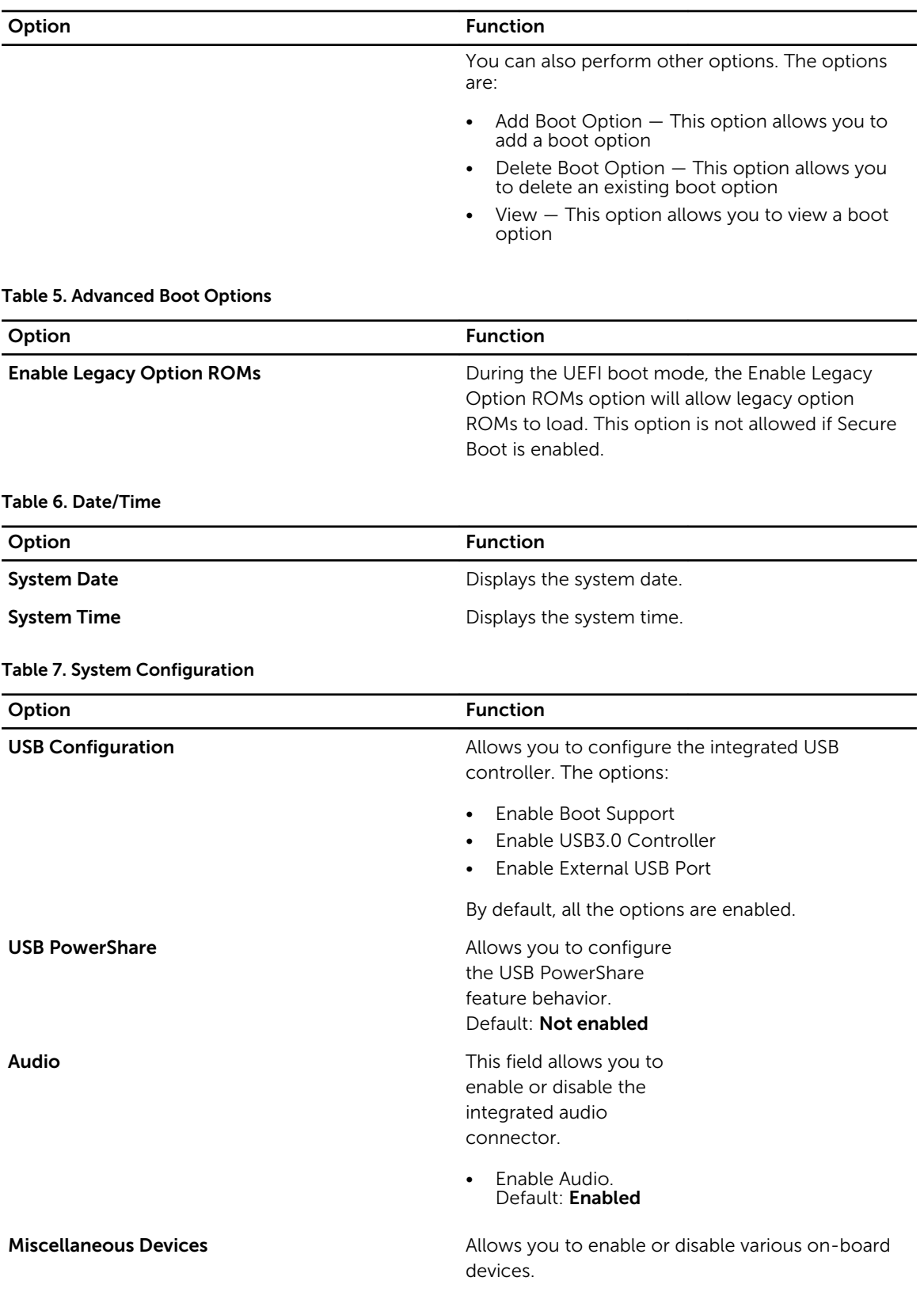

![](_page_48_Picture_183.jpeg)

![](_page_48_Picture_184.jpeg)

#### • Brightness on AC

#### Table 9. Security

![](_page_48_Picture_185.jpeg)

![](_page_49_Picture_171.jpeg)

Table 10. Secure Boot

![](_page_50_Picture_193.jpeg)

#### Table 11. Performance

![](_page_50_Picture_194.jpeg)

restore to default settings.

![](_page_51_Picture_194.jpeg)

By default, all the options are enabled.

#### Table 12. Power Management

![](_page_51_Picture_195.jpeg)

![](_page_52_Picture_172.jpeg)

#### Table 14. Virtualization Support

![](_page_52_Picture_173.jpeg)

<span id="page-53-0"></span>![](_page_53_Picture_199.jpeg)

## Updating the BIOS

It is recommended to update your BIOS (system setup), on replacing the system board or if an update is available. For tablet, ensure that the battery is fully charged and connected to a power outlet

- 1. Re-start the tablet.
- 2. Go to dell.com/support.
- 3. Enter the Service Tag or Express Service Code and click Submit.

NOTE: To locate the Service Tag, click Where is my Service Tag?

![](_page_53_Picture_7.jpeg)

NOTE: If you cannot find your Service Tag, click Detect My Product. Proceed with the instructions on screen.

- 4. If you are unable to locate or find the Service Tag, you can select your product from the products list under the General Support.
- 5. Choose the Product Type from the list.
- 6. Select your product model and the Product Support page of your product appears.
- 7. Click Get Drivers and click View All Drivers.

The Drivers and Downloads page opens.

- 8. On the Drivers and Downloads screen, under the Operating System drop-down list, select BIOS.
- 9. Identify the latest BIOS file and click Download File. You can also analyze which drivers need an update. To do this for your product, click Analyze System for Updates and follow the instructions on the screen.
- 10. Select your preferred download method in the Please select your download method below window; click Download File. The **File Download** window appears.
- 11. Click Save to save the file on your tablet.
- 12. Click Run to install the updated BIOS settings on your tablet. Follow the instructions on the screen.

## <span id="page-56-0"></span>Specifications

NOTE: Offerings may vary by region. The following specifications are only those required by law to ship with your computer. For comprehensive specification of your computer go to Specifications' section in your Owner's Manual available on the support site at dell.com/support. For more information about the configuration of your computer, go to Help and Support in your Windows operating system and select the option to view information about your computer.

![](_page_56_Picture_140.jpeg)

![](_page_57_Picture_154.jpeg)

![](_page_58_Picture_157.jpeg)

#### Environmental

![](_page_59_Picture_48.jpeg)

# 14

## <span id="page-60-0"></span>Contacting Dell

![](_page_60_Picture_2.jpeg)

NOTE: If you do not have an active Internet connection, you can find contact information on your purchase invoice, packing slip, bill, or Dell product catalog.

Dell provides several online and telephone-based support and service options. Availability varies by country and product, and some services may not be available in your area. To contact Dell for sales, technical support, or customer service issues:

#### 1. Visit dell.com/support

- 2. Select your support category.
- 3. Verify your country or region in the Choose a Country/Region drop-down menu at the top of page.
- 4. Select the appropriate service or support link based on your need.

Free Manuals Download Website [http://myh66.com](http://myh66.com/) [http://usermanuals.us](http://usermanuals.us/) [http://www.somanuals.com](http://www.somanuals.com/) [http://www.4manuals.cc](http://www.4manuals.cc/) [http://www.manual-lib.com](http://www.manual-lib.com/) [http://www.404manual.com](http://www.404manual.com/) [http://www.luxmanual.com](http://www.luxmanual.com/) [http://aubethermostatmanual.com](http://aubethermostatmanual.com/) Golf course search by state [http://golfingnear.com](http://www.golfingnear.com/)

Email search by domain

[http://emailbydomain.com](http://emailbydomain.com/) Auto manuals search

[http://auto.somanuals.com](http://auto.somanuals.com/) TV manuals search

[http://tv.somanuals.com](http://tv.somanuals.com/)